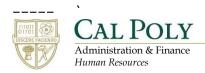

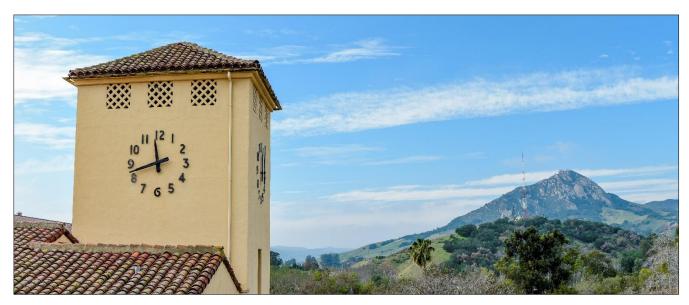

# **Hiring Manager: Creating a Requisition**

# **Table of Contents**

| Accessing Cal Poly Jobs by PageUp2                  |
|-----------------------------------------------------|
| Hiring Manager Role – Recruit for Position3         |
| Position Information Tab - Requisition Information3 |
| Number of Open Positions – Requisition Information5 |
| Position Details – Requisition Information6         |
| Budget Details -Budget & Salary Information8        |
| Search Details9                                     |
| Posting Details – Select Position Advertisement12   |
| Users and Approvers – Define Approval Process13     |

# **Accessing Cal Poly Jobs by PageUp**

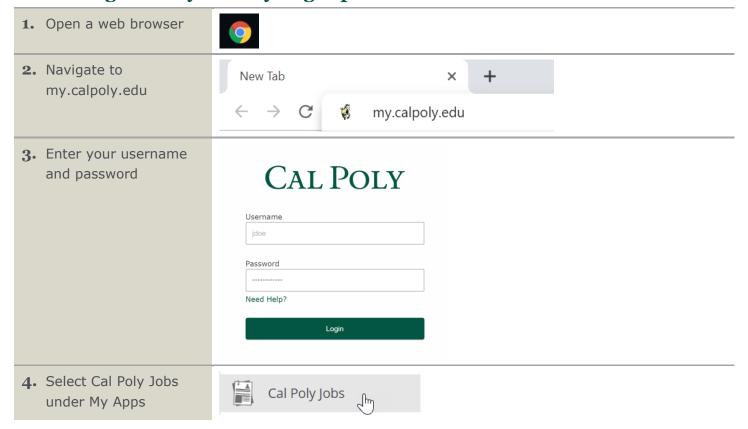

## **Hiring Manager Role - Recruit for Position**

Once your Position Description has been approved, you can create the requisition. As part of Page Up's functionality you can now view your new position description and recruit for it directly from the Hiring Manager's Portal under the Position Description tile.

1. Hiring Manager My Dashboard Dashboard: 8= Click on "Position Position Description Approvals (May not be Jobs Not applicable to faculty 10 Jobs open 4 Advertisements Description" tile to 13 Approved manage position descriptions and create requisitions. Applications Search committee review Interviews Offers O Jobs requiring panel review O Scheduled interviews O Jobs have applicants for review O Offers awaiting your approval O Applicants assigned to you for O New hires O New hire tasks 2. Position Description: **Position Description** Working title Position Number Search for the PD number Technology Work Type assigned to your position All description All PD No. Working title Position Number Employee Name Supervisor Name Date modified Approval status A. Select "Recruit for PD-161 Technology Consultant - Template 17 Feb 2019 Approved Position" to begin the Edit | View | Recruit for position | Archiv PD-176 Technology Consultant SL-00011032 17 Feb 2019 Approved requisition process.

## **Position Information Tab - Requisition Information**

Requisition forms are pre-populated with position description information and has additional required fields required by HR to begin your recruitment.

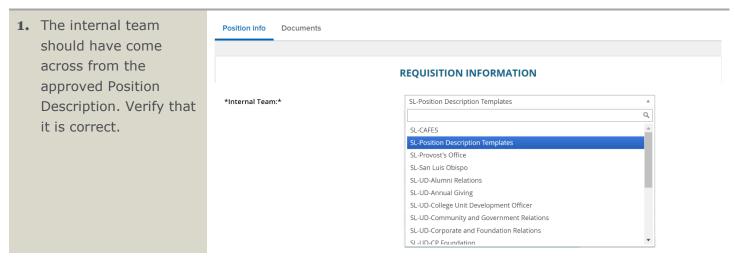

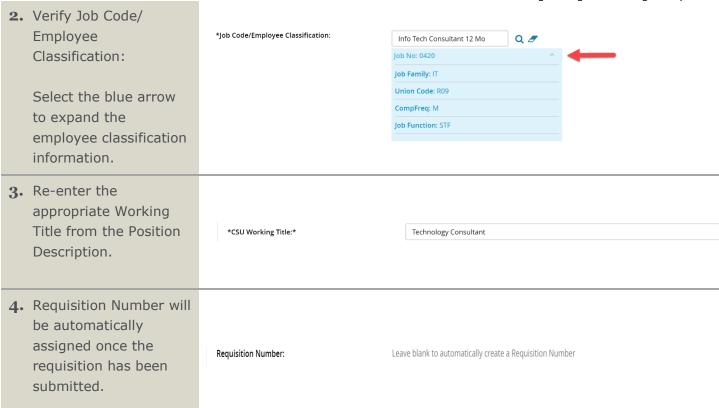

## **Number of Open Positions – Requisition Information**

- Review the Number of Positions Section:
- A. Review the position information by selecting the blue arrow.
- B. Select the Type of position you are hiring for.

  Note: If you have multiple positions of the same type you are hiring for, follow steps C-E below. This is not required for pool positions.
- C. Enter the number of New or Replacement Positions if any.
- D. Enter the number of Replacement positions, if any.
- E. Select add more to add more positions.

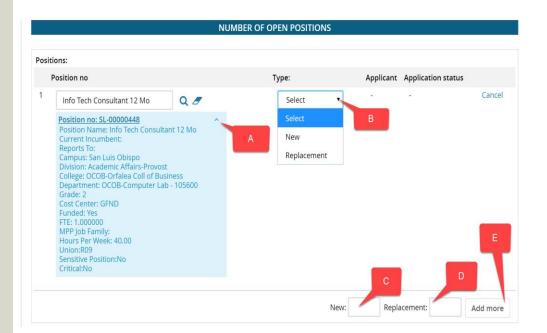

# **Position Details – Requisition Information**

Here you can review the information carried over from the position description, expand on that information as necessary and create the requisition form for your recruitment.

| 1. Select the reason you        | POSITION DETAILS              |                             |  |
|---------------------------------|-------------------------------|-----------------------------|--|
| are hiring for your             |                               |                             |  |
|                                 | *Reason:*                     | Select <b>▼</b>             |  |
| position.                       |                               | Select                      |  |
|                                 |                               | Multiple Positions          |  |
|                                 |                               | Job Closed                  |  |
|                                 |                               | End of Temporary Assignment |  |
|                                 |                               | Leave Coverage              |  |
|                                 |                               | New Position                |  |
|                                 |                               | Resignation                 |  |
|                                 |                               | Re-Organization             |  |
|                                 |                               | Retirement                  |  |
|                                 |                               | Termination                 |  |
|                                 |                               | Transfer                    |  |
|                                 |                               | Death                       |  |
|                                 |                               |                             |  |
| 2. Enter justification for      | *Justification for Position:* |                             |  |
| new position.                   |                               |                             |  |
|                                 |                               |                             |  |
|                                 |                               |                             |  |
| <b>3.</b> If this is a new      |                               |                             |  |
| position, the                   |                               |                             |  |
| incumbent should                |                               |                             |  |
| remain blank. If this is        | Previous/Current Incumbent:   | <b>=</b>                    |  |
| a replacement hire, the         |                               |                             |  |
| current incumbent               |                               |                             |  |
| should be added.                |                               |                             |  |
| Silouid be added.               |                               |                             |  |
| 4. Select the hiring type       | *Hiring Type:*                | Select A                    |  |
| for your position.              |                               | ٩                           |  |
| ioi your position.              |                               | Select At-will              |  |
|                                 |                               | Probationary                |  |
|                                 |                               | Temporary Tenured           |  |
|                                 |                               | renured                     |  |
| 5. Select the appropriate       | *Job Status:*                 | Regular ▼                   |  |
| job status.                     |                               | Select                      |  |
| Job status.                     |                               | Regular                     |  |
|                                 |                               | Emergency hire              |  |
|                                 |                               | Per Diem                    |  |
|                                 |                               | Temporary                   |  |
| <b>6.</b> Select the time basis | *Time Basis:*                 | Full Time 🔻                 |  |
|                                 |                               | Select                      |  |
| for the position.               |                               | Full Time                   |  |
|                                 |                               | Part Time .                 |  |
| = Enternal C                    |                               |                             |  |
| 7. Enter the number of          | Hours Per Week:               | 40.00                       |  |
| hours per week.                 |                               |                             |  |

8. Select the appropriate Select \*Position Type:\* position type. Academic Student Employee Instructional Faculty - Non-Tenure-Track Instructional Faculty - Tenure-Track Management Non-Instructional Faculty (Coach/Counselor/Librarian) Student Assistant 9. The following fields will \*Campus:\* San Luis Obispo Academic Affairs-Provost \*Division:\* prepopulate with \*College/Program:\* CSM-College of Science & Math information from the \*Department:\* position description. If CSM-Chemistry & Biochemistry - 115200 \*FLSA Status:\* information in this area \*Job Summary/Basic Function:\* Department: complete this information specific to your area. needs to be edited, please reach out to your HR \*Minimum Qualifications: Bachelor's Degree and two years of relevant experience (additional qualifying experience may be substituted for up to two years of required education on a year-for-year basis) Representative Proficiency using standard software application packages, equipment platforms, reference database systems and sources, and training methods and a basic understanding of networks, Required Qualifications: (recruiter). data communication, and multimedia systems. Preferred Qualifications: Department: Add any additional preferred skills or experience as appropriate to the position and the classification. Feel free to consult with your Recruiter. Special Conditions: Must be willing to travel to coordinate off-site events and for occasional professional development. Ability to move desktop computer systems and printers (up to 50 lbs) and work in confined License / Certification: Department: Add any required certifications or licenses as appropriate. \*Mandated Reporter: General - The person holding this position is considered a general mandat.. Q Limited - The person holding this position is considered a limited mandated reporter under the California Child Abuse and Neglect Reporting Act and is required to comply with the requirements set forth in CSU Executive Order 1083, revised July 21, 2017. May be Considered -This position may be considered a "mandated reporter" under the California Child Abuse and Neglect Reporting Act and is required to comply with the requirements set forth in CSU Executive Order 1083 as a condition of employment. \*NCAA:\* O Yes No \*Conflict of Interest:\* None Q Select A "designated position" in the CSU's Conflict of Interest Code. The successful candidate accepting this position is required to file Conflict of Interest forms subject to the regulations of the Fair Political Practices Commission.

Yes • No

\*Supervises Employees:\*

Hiring Manager: Creating a Requisition

appropriate
recruitment process for
your position and the
number of interviews.

2 Interviews = standard process

1 Interview = fullservice process with Talent Acquisition

Ask your Recruiter for more information.

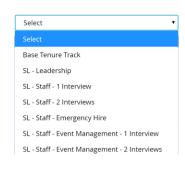

#### **Budget Details - Budget & Salary Information**

\*Recruitment Process:\*

In this section you will outline the budget information and salary package for the new position.

# 1. Budget Details Section

- A. Enter the chartfield string for the position.

  If you have multiple chartfield strings, enter the percentage designated for each account.
- B. Select the appropriate pay plan for your position
- C. The Salary
  Range/Grade is
  prepopulated based on
  the position number
  and is read-only.
- D. Enter the anticipated salary/hourly wage range.
- E. Indicate if the position is benefit eligible.

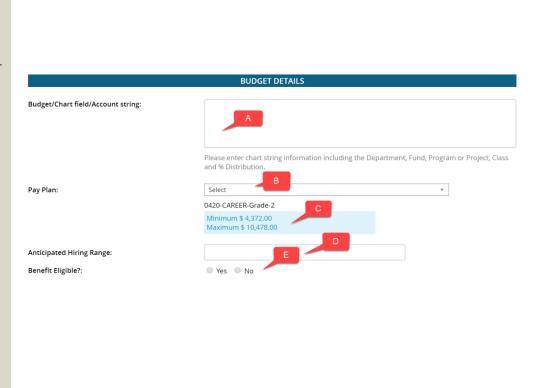

#### **Search Details**

This section outlines the search committee and search committee chair that will be associated with your recruitment.

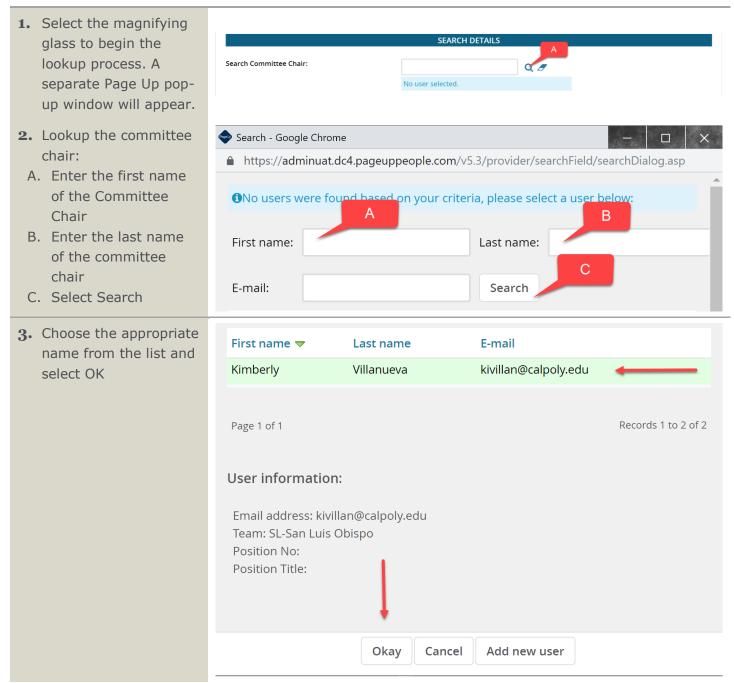

4. Select Add Search Committee Member and a popup window will appear.

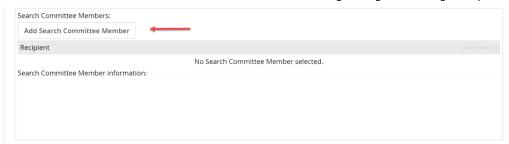

- **5.** Search for Committee Members:
  - A. Enter the First Name
  - B. Enter the Last Name
  - C. Select Search

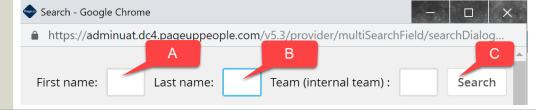

- **6.** Select Committee Members:
  - A. If more than 10 names are found, use the page forward arrow to view additional names.
  - B. Select the Add link associated with the committee member. The individual's information will appear.
  - C. Select Done

Note: Repeat steps 4-6 as necessary to add additional search committee members

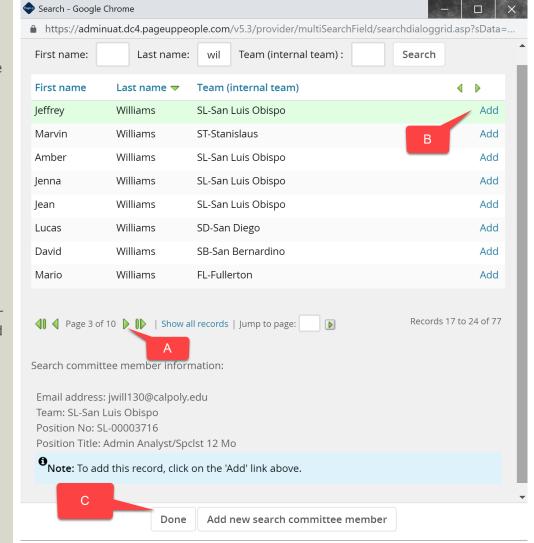

7. Search Committee Member list: A. Verify the list of the search committee Search Committee Members: Add Search Committee Member members Remove all Recipient B. If an individual was SL-San Luis Obispo: Jeffrey Williams inadvertently added Samson Blackwell or is no longer available, select Remove. 8. Selection Criteria If Selection Criteria is SELECTION CRITERIA being utilized, it will 1 There are no items to show appear here. Ask your Recruiter for more information. 9. Search for the Compliance Panel Facilitator: appropriate EEF for the No user selected. recruitment.

#### **Posting Details – Select Position Advertisement**

This section of the position description template allows you to add any posting specifications such as where to post the position and building out the position advertisement.

- 1. Add posting details:
  - A. Select the Posting
    Type (typically, an
    Open Recruitment)
  - B. Select all desired advertising sources. For the greatest coverage, select all available sources.
  - C. Enter any additional advertising sources you would like to utilize for the position.

Note: These additional advertising options will be paid for from the department.

2. Information for the Applicant Portal: The Advertising Summary and Advertisement text fields will be carried over from the Position Description and will be visible on the Applicant Portal when your job is posted.

Note: This information is part of your job posting and will be visible to all applicants.

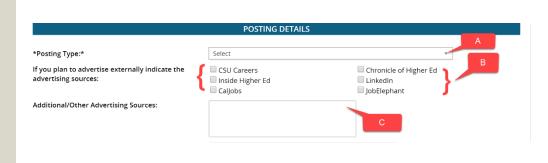

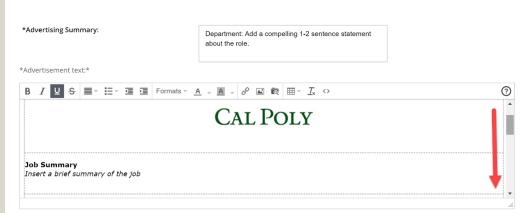

# Users and Approvers – Define Approval Process This section will be used to define the approval process for your new position.

| 1. Enter or search for the name of the department coordinator responsibl for the recruitment (if applicable).  Note: Using the search feature is described in the Search Details section regarding search committee chair.                                                             | USERS AND APPROVALS Department Admin:                                               |
|----------------------------------------------------------------------------------------------------|-------------------------------------------------------------------------------------|
| Administrator (Hiring Manager) field is prepopulated from the Position Description.  Verify that the appropriate Hiring Administrator is listed. If necessary, use the search feature to select a different hiring administrator.                                                      | Hiring Administrator:*  Jeffrey Williams  Q  Email address: jwill130@calpoly.edu  V |
| 3. Select the appropriate approval process for your recruitment, paying close attention to whether changes to your position (edits) require approval.  Note: Based on the approval process you select, the approvers and approval process will change in the field that appears below. | Approval process:*    None                                                          |

4. Enter the name of the appropriate individual for each role in the 1. Reports-to Manager: Q Ø Jeffrey Williams approval process. jwill130@calpoly.edu 2. Human Resources: Q Ø Note: Depending on jbooza@calpoly.edu the approval process 3. Dean or Department Head: Q Ø Beth Gallagher you selected above, begallag@calpoly.edu you may not see all of the options shown here. **5.** Enter the name of the HR/Faculty Affairs Representative:\* Q Ø Jordan McKim Recruiter who supports Email address: jbooza@calpoly.edu your department. 6. Select Next Page to add additional Next page > documents. See the Please fill in all mandatory fields marked with an asterisk (\*). **Uploading Additional** Documents section for Save a draft Submit Save & exit Cancel information on how to accomplish this. 7. Select "Save & exit" begin the approval Save a draft Submit Save & exit Cancel workflow. **8.** Confirm your job Position info Reports number was assigned • Job No# 492866 - Technology Consultant - Enter Your Unique Identifier Number Assigned Here has been saved and saved.